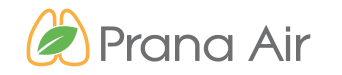

*know what you breathe*

### **INSTRUCTION MANUAL** AMBIENT PM MONITOR

 **GSM/ WiFi Connectivity**

### **CONTACT**

#### **Address**

706, 7th floor, Crown heights, Rohini Sec-10, New delhi-110085, India **Phone** 

(+91) 73918-73918

#### **Online**

Email : info@purelogic.in Website : www.pranaair.com

### TABLE OF **CONTENTS**

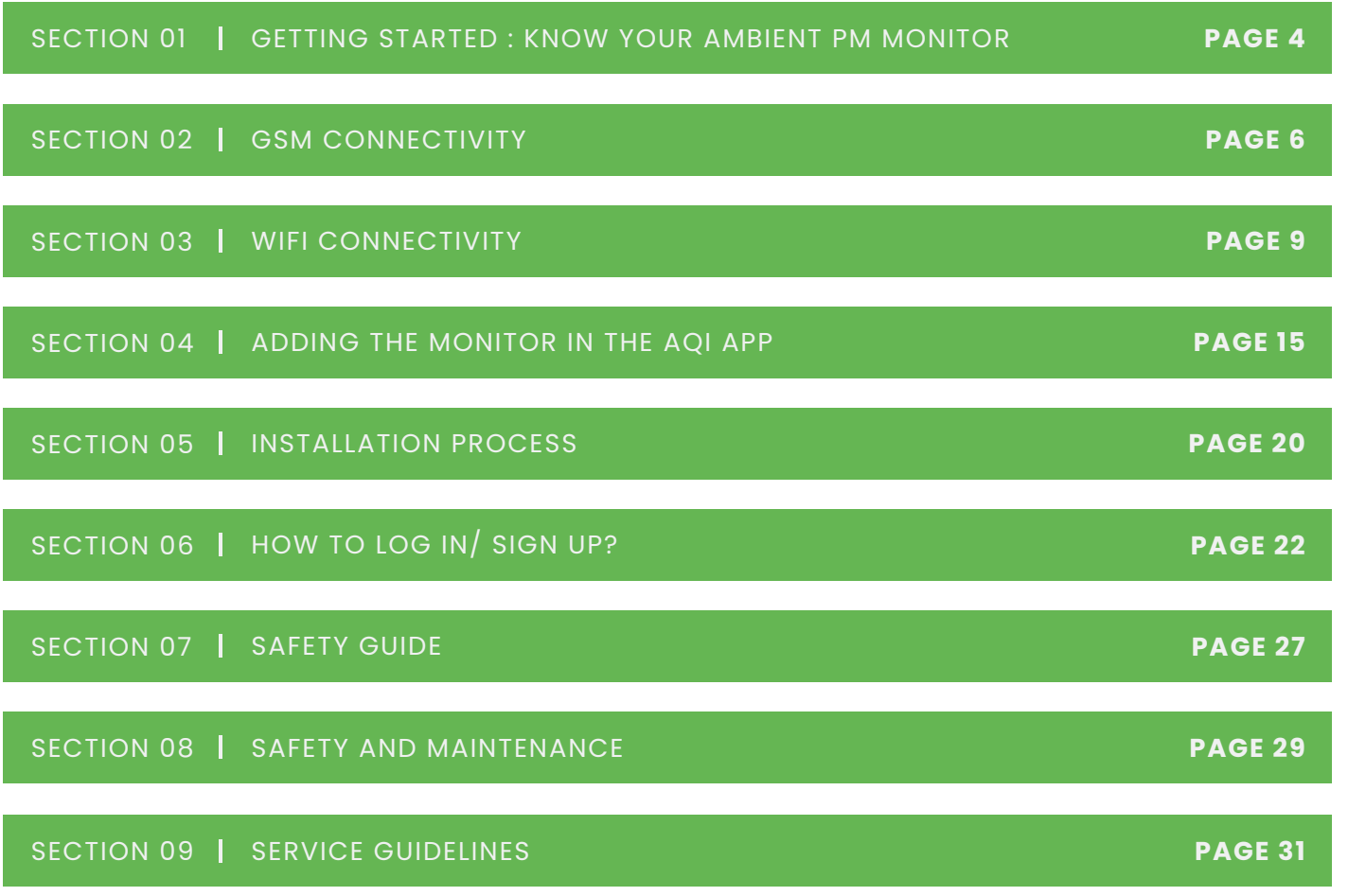

## WHAT'S INSIDE **THE BOX**

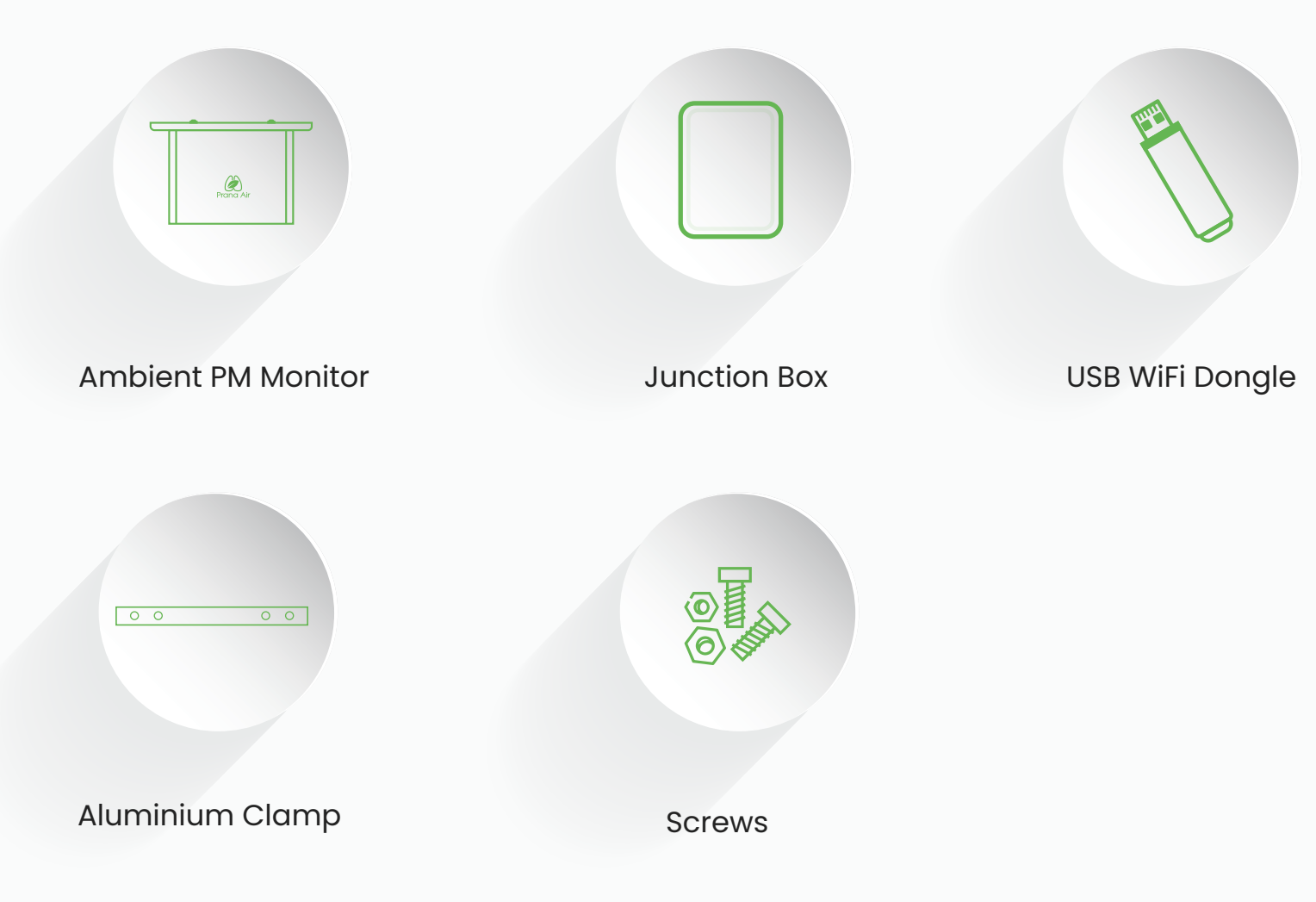

### **Getting Started : Know your Device**

General information about the product that explains the basic functionalities of the device.

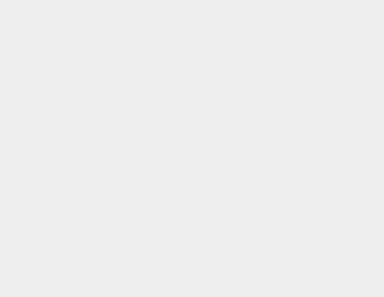

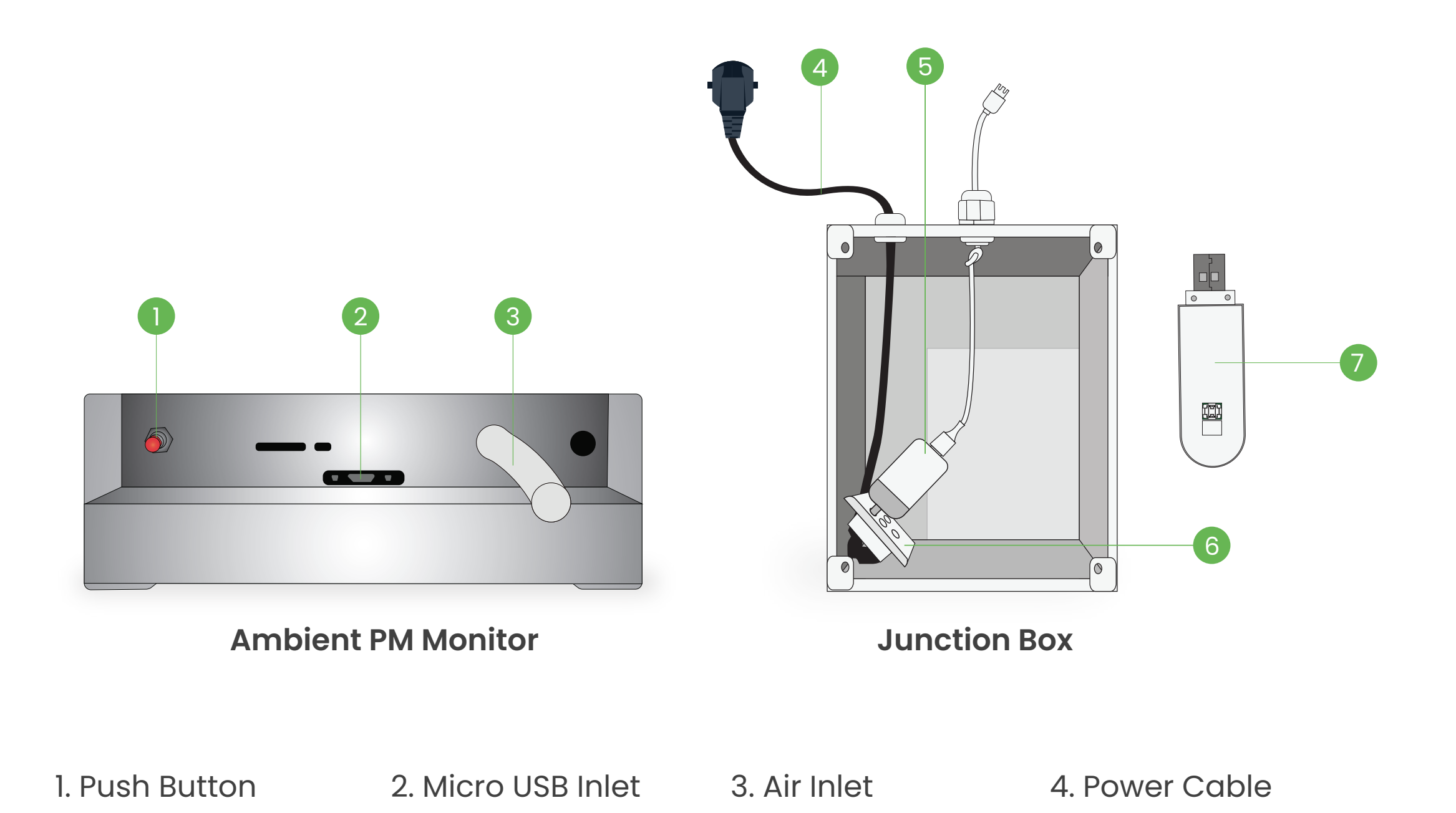

5. Adapter

6. Power Socket

7. USB WiFi Dongle

# **GSM Connectivity**

GSM connectivity enables remote monitoring and data transmission, providing real-time updates on air quality levels and alerts, even in areas without Wi-Fi access.

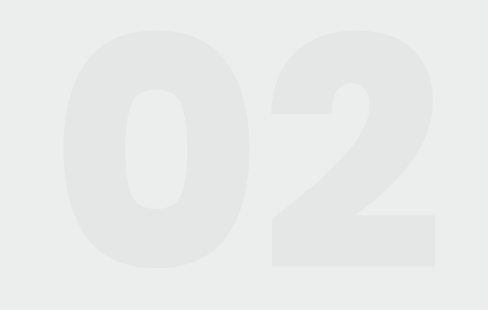

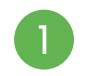

Use a screwdriver to unscrew all the screws and open the junction box.

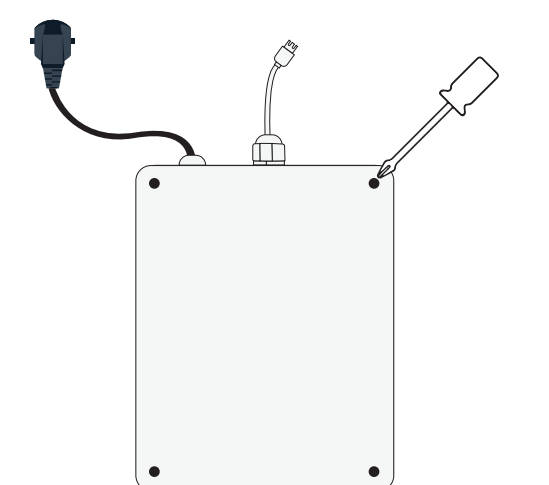

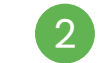

1 Use a screwdriver to unscrew all the the state of the source of the junction box, look for a USB Wifi Dongle inside.

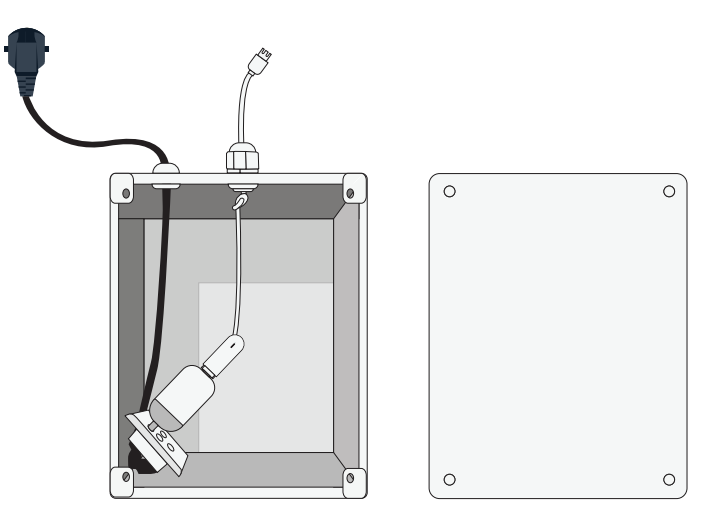

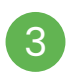

In the Junction box, unplug the 8 In the Junction box, unplug the USB dongle from the adapter.

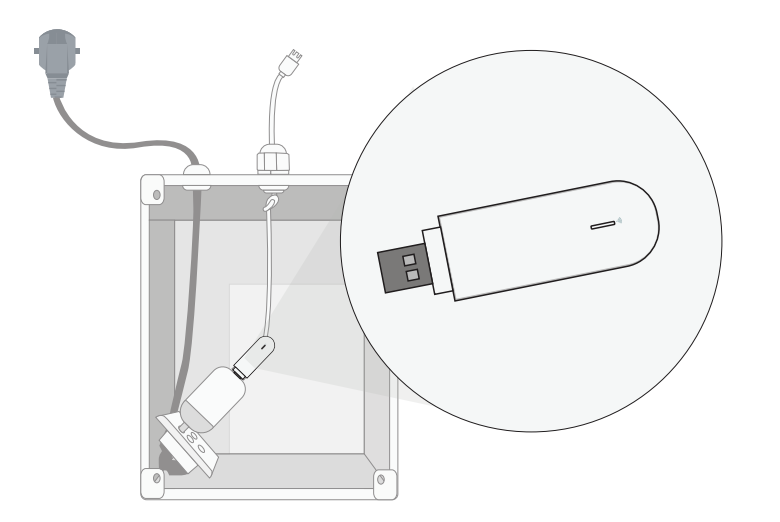

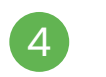

Now, open the dongle by sliding its back 4 Now, open the dongle by slidi<br>plate and insert the SIM card.

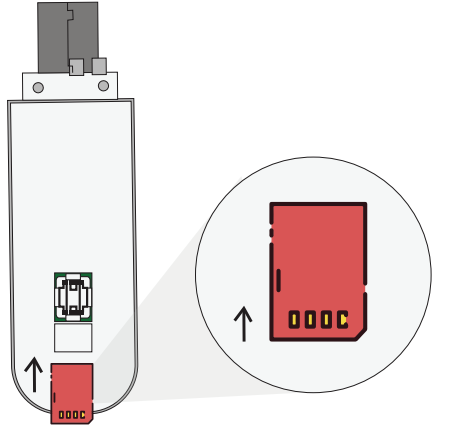

**NOTE :**

Insert the SIM in the same orientation as shown here.

Once you have successfully inserted the SIM in the dongle, place the USB dongle back in the junction box by plugging it into the adapter.

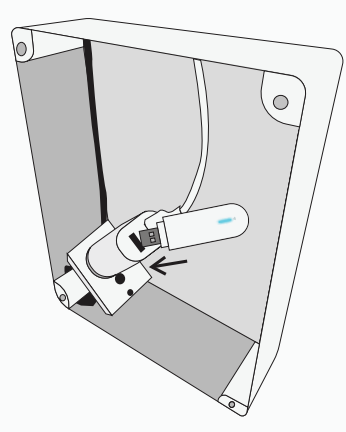

#### **NOTE :**

A stable **Blue light** on the Dongle signals successful SIM insertion. If not, please follow the previous step again.

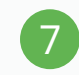

Plug the power cable into the power socket to activate the dongle inside.

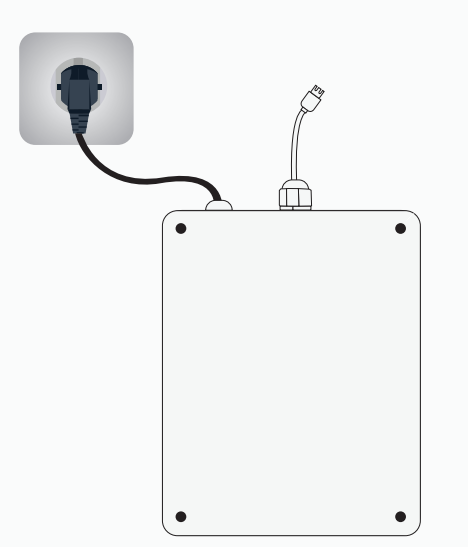

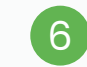

5 Once you have successfully inserted the SIM in the same and the interval of the junction box again to close it, ensuring that all the screws are tightened properly.

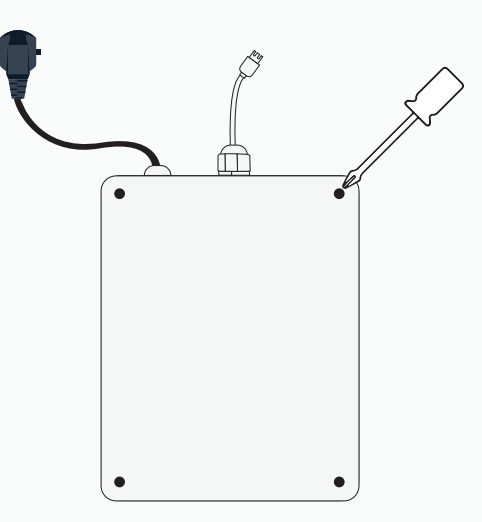

8

The doctivate the dongle into the power socket the side of the side of the side of the side of the side of the<br>The doctivation box and connect it to your monitor to activate the dongle inside. to power it on.

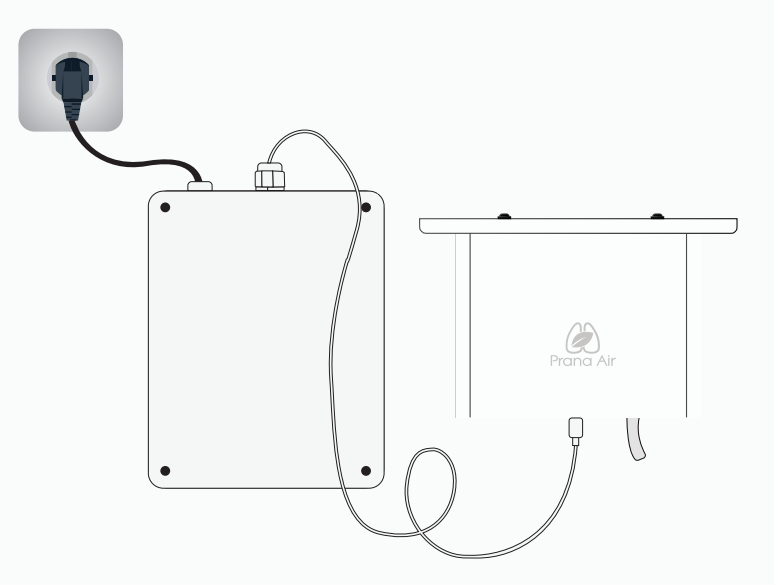

*NOTE : After successfully establishing a GSM connection, skip all other pages and proceed directly to page 15 to add the monitor in the AQI app.*

# **WiFi Connectivity Or**

Establishing a connection between the monitor and a WiFi network allows users to remotely access and view the monitored data.

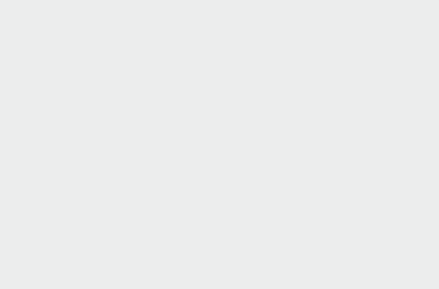

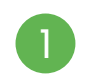

Turn the monitor upside down and find the micro USB cable inlet.

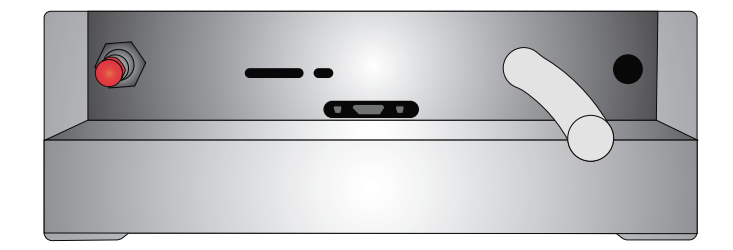

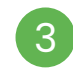

Once you observe a red light appearing, the state of the state of  $\overline{4}$ it indicate that it is now powered on.

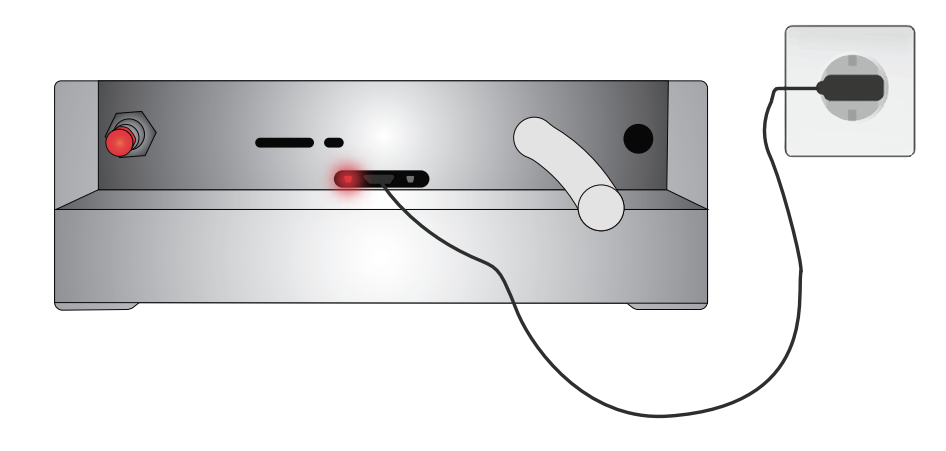

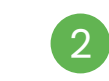

1 Connect the micro USB cable *(included in the box)* to the monitor and switch on the power.

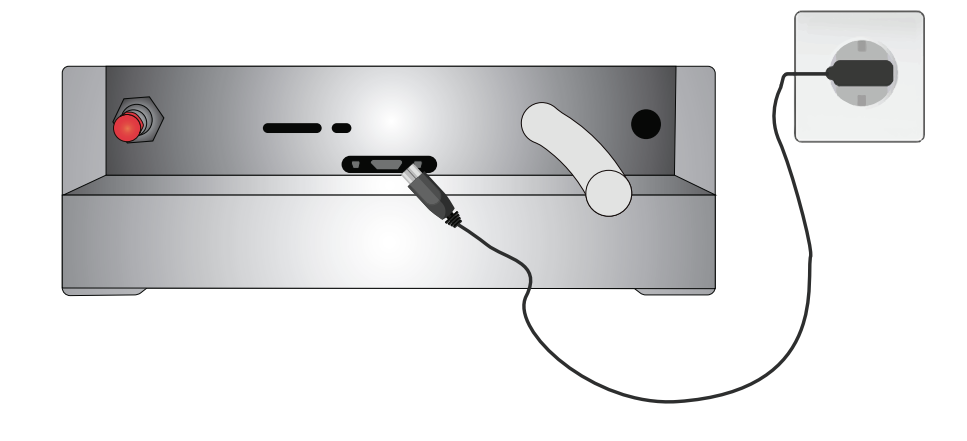

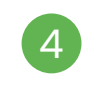

Press the Red Push Button on the left for about 08-10 seconds.

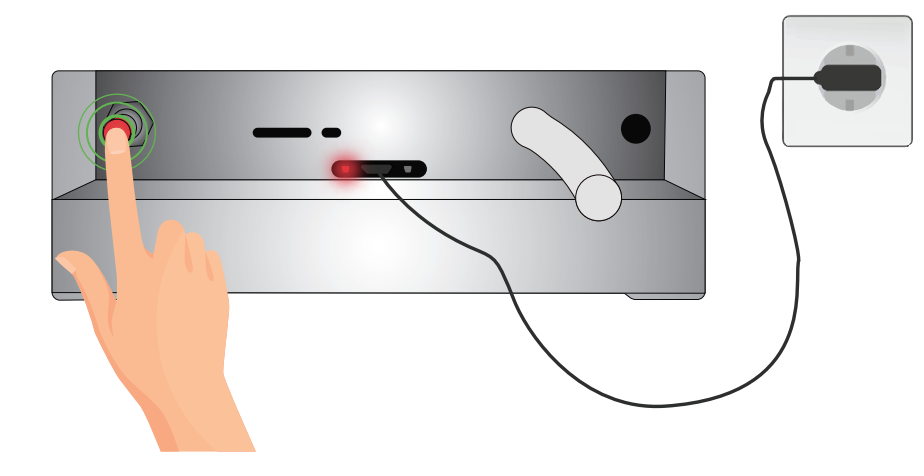

5

Now go to your mobile's WiFi settings and search for "Air Monitor\_(your device ID)" .

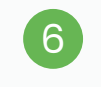

Connect to it using the password :  $123456/8$ .

 $\widehat{\mathcal{F}}$ 

Connect

 $\widehat{\gamma}$ 

 $\widehat{\mathcal{D}}$ 

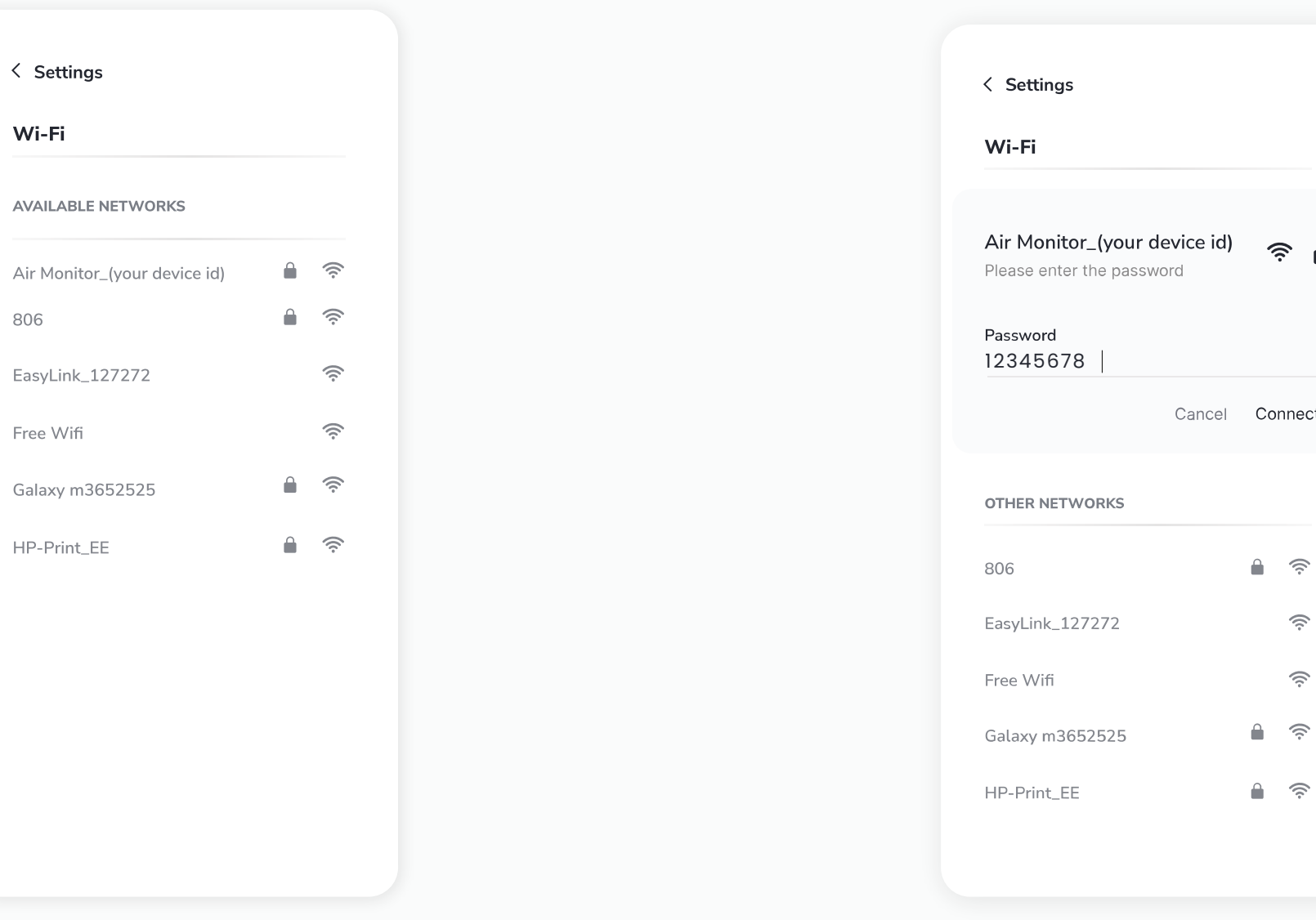

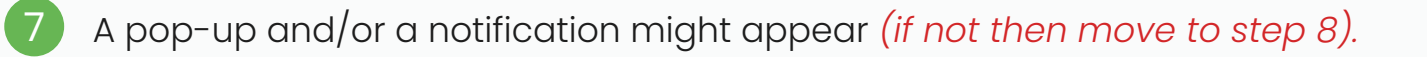

If the pop-up fails to appear, **7.1 7.2**click on the notification instead.

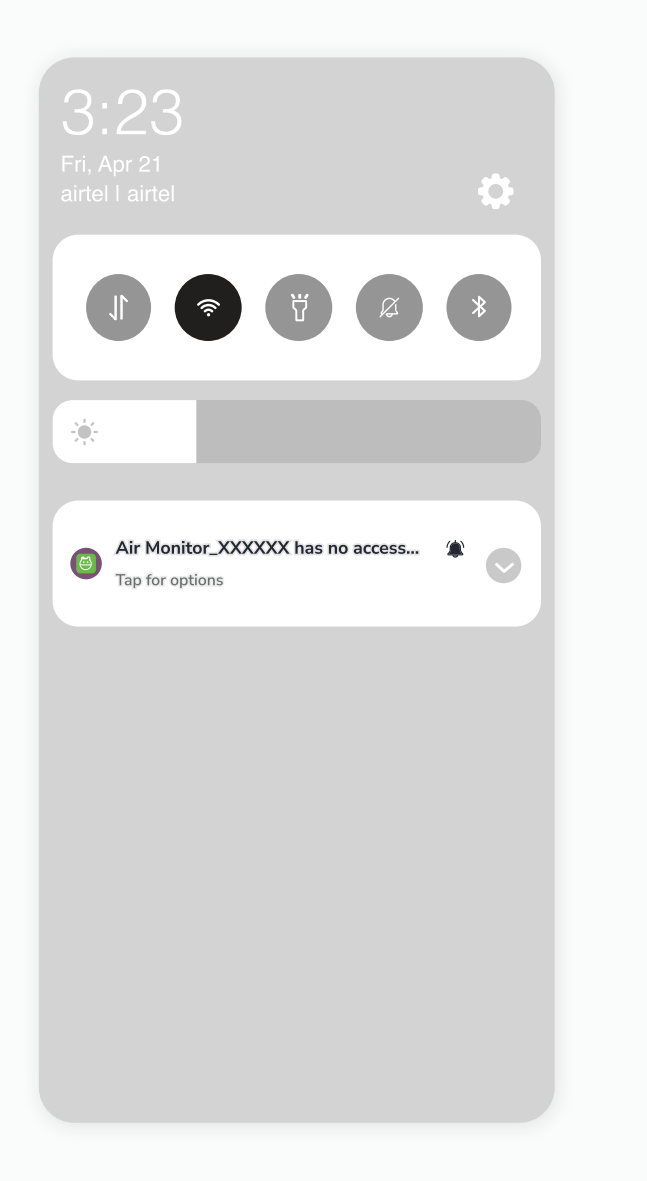

7.2 Select the "Don't ask again" option, followed by clicking the "Yes" button.

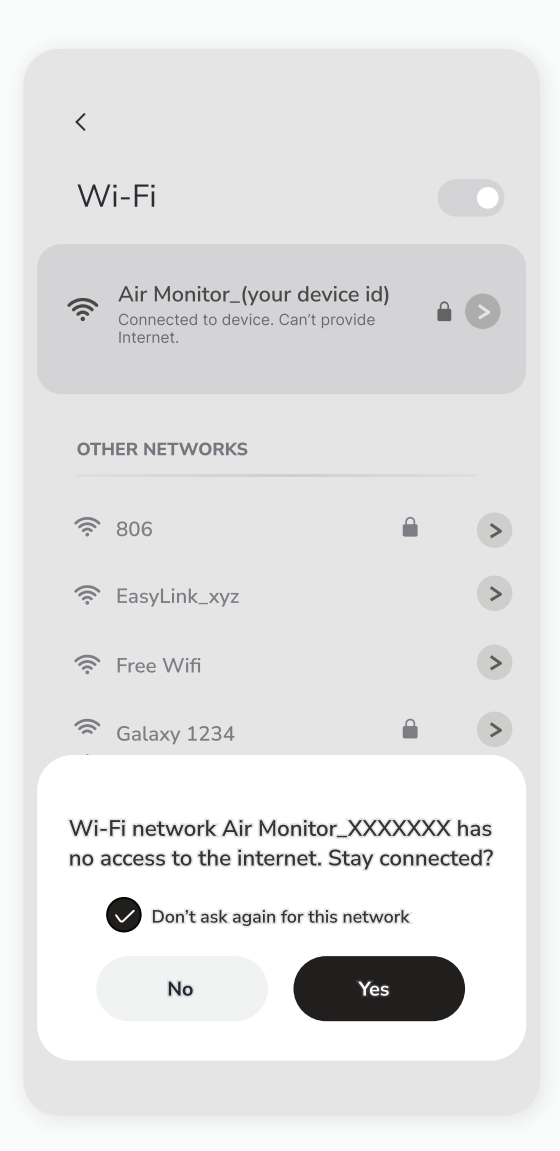

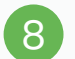

Once you are connected, A WiFi configuration (9) screen will appear on your mobile. Click on "Configure WiFi" from the list.

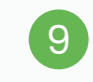

A list of nearby WiFi networks that are available will be displayed.

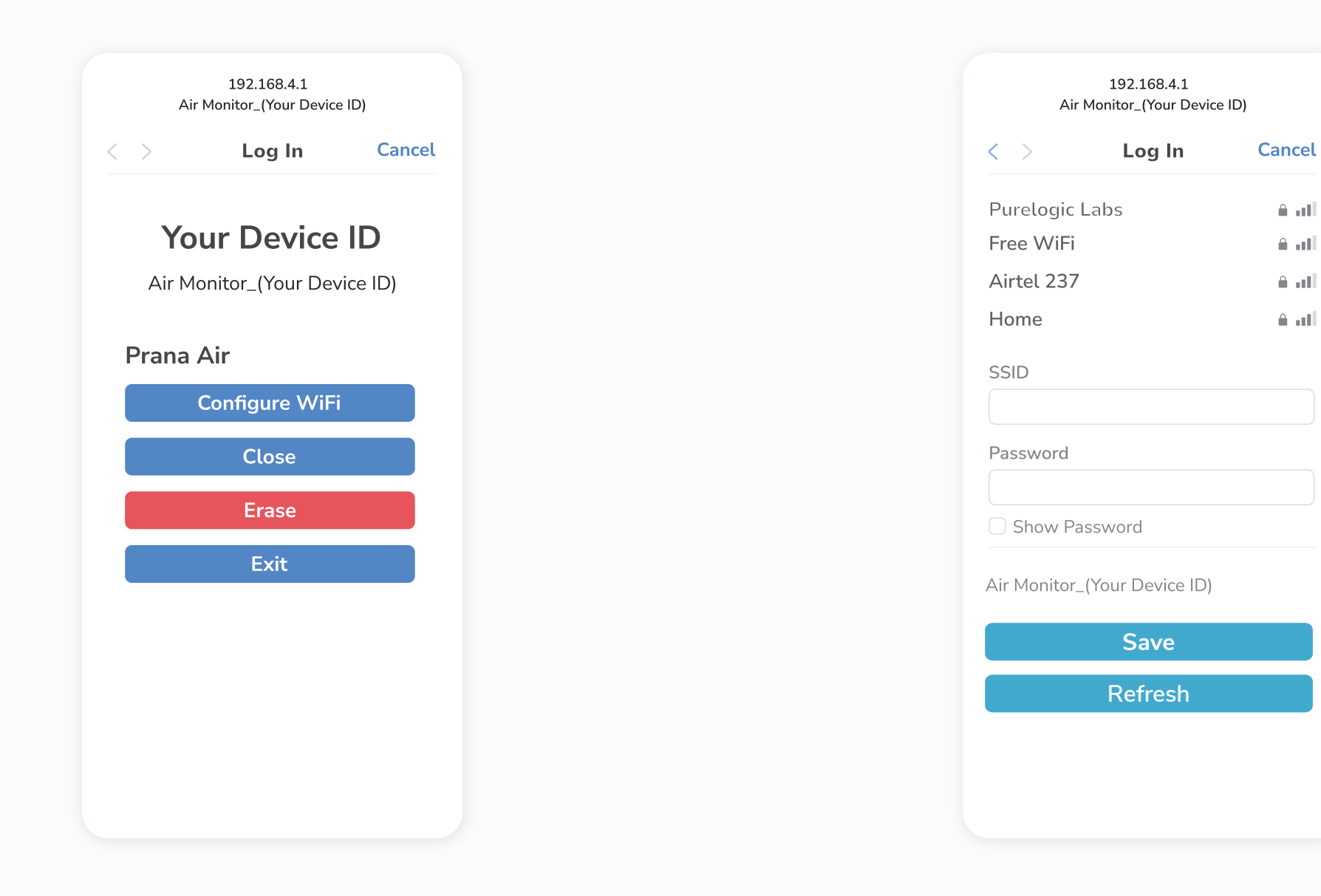

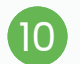

Choose your preferred WiFi network you wish 11 your device to connect to. Enter the credentials and click on the "Save" button.

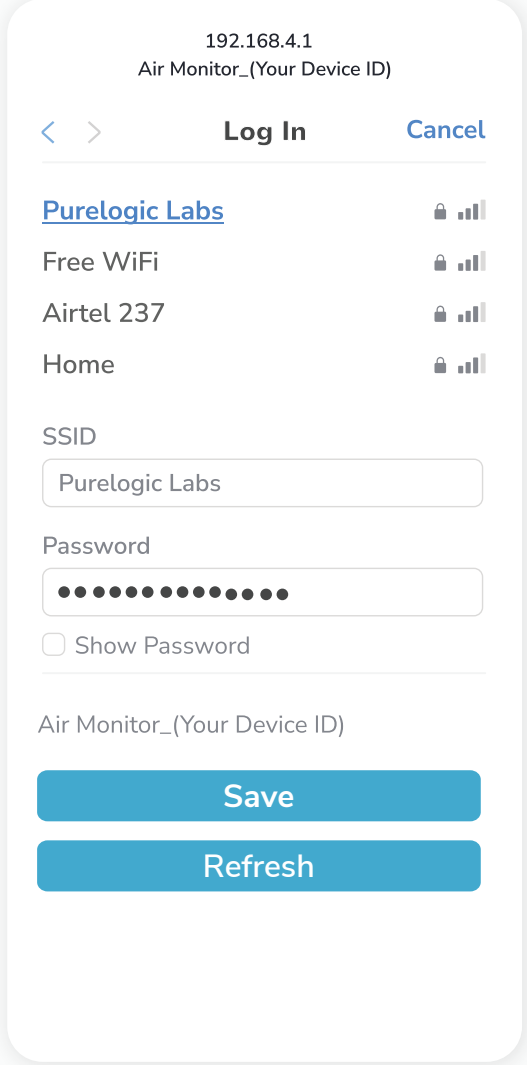

**6** Choose your preferred WiFi network you wish and the contract of the screen will show up, displaying "Saving Credentials" After your credentials are saved, the screen will disappear automatically.

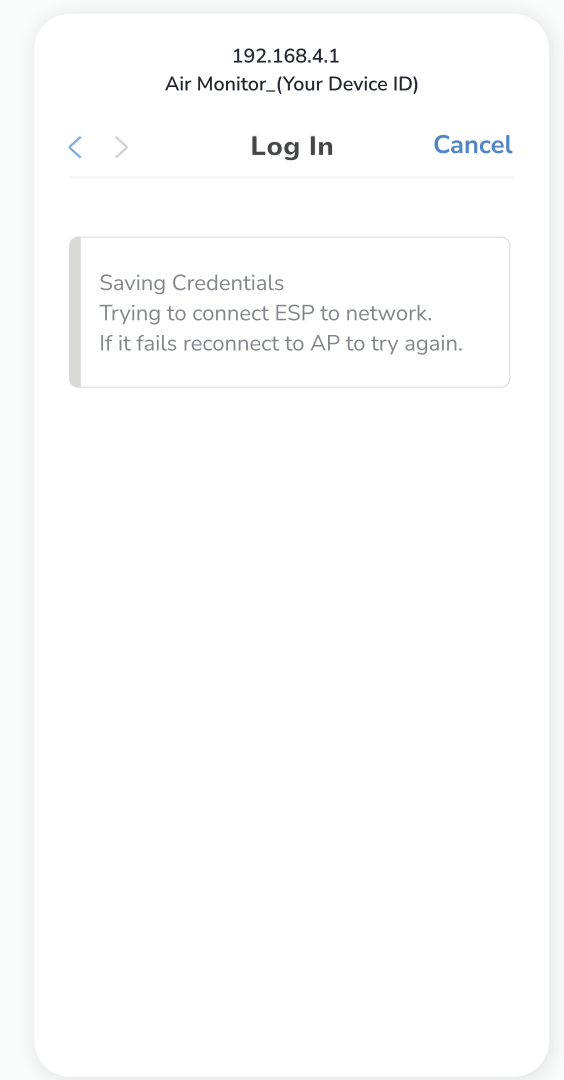

# **Adding the Monitor in the AQI APP**

Upon successfully establishing a GSM or WiFi Connection, please proceed to follow the steps to integrate the monitor into the app for remote data viewing.

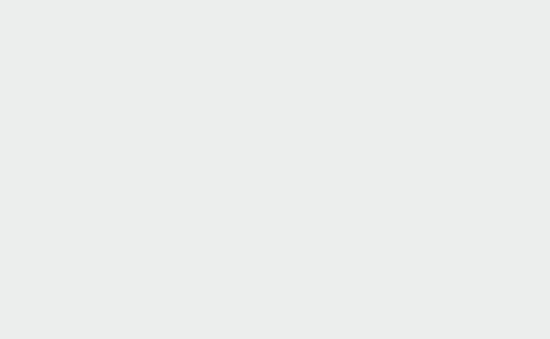

Download and install the AQI App on your phone *(available on Google Play Store for Android and the App Store for iOS)*. Once installed, open the app and grant all the necessary permissions.

1

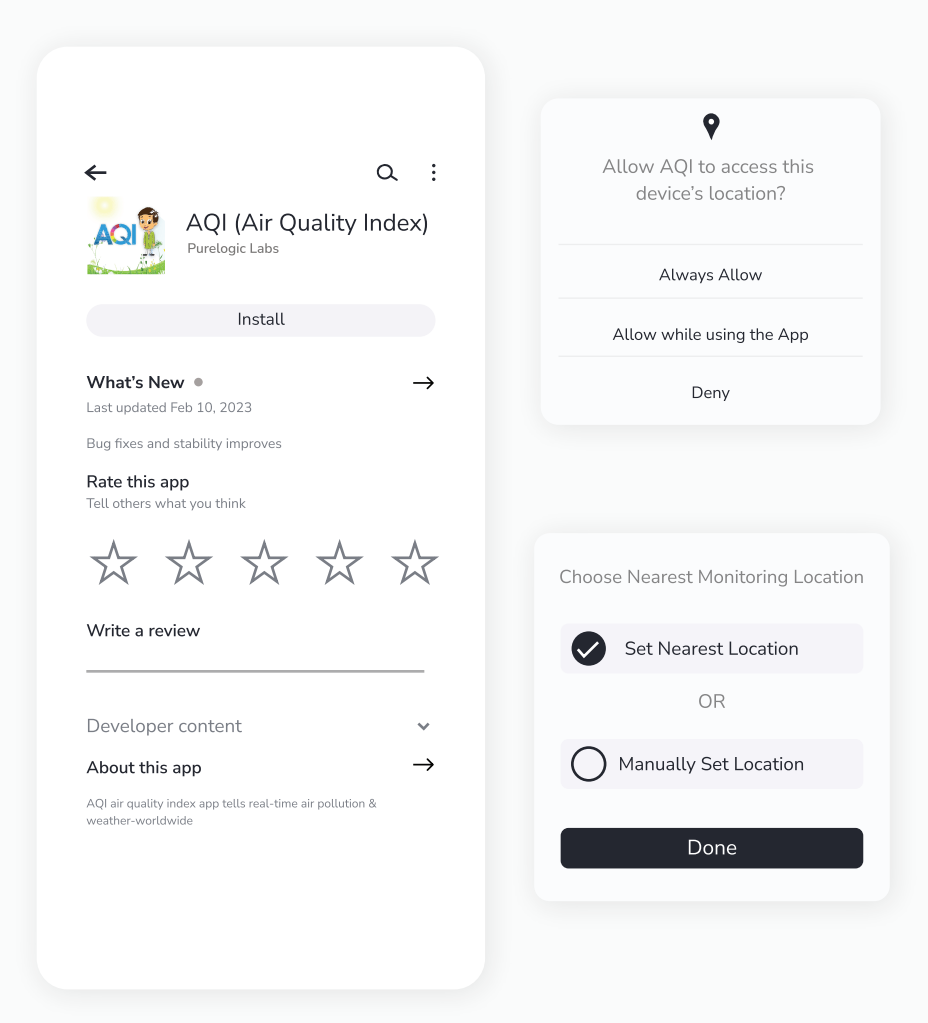

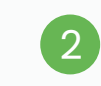

Click on "My Devices" to Sign up for creating a new account or Log in if you already have one. For Login/ Sign up procedure, refer to Page 23. .

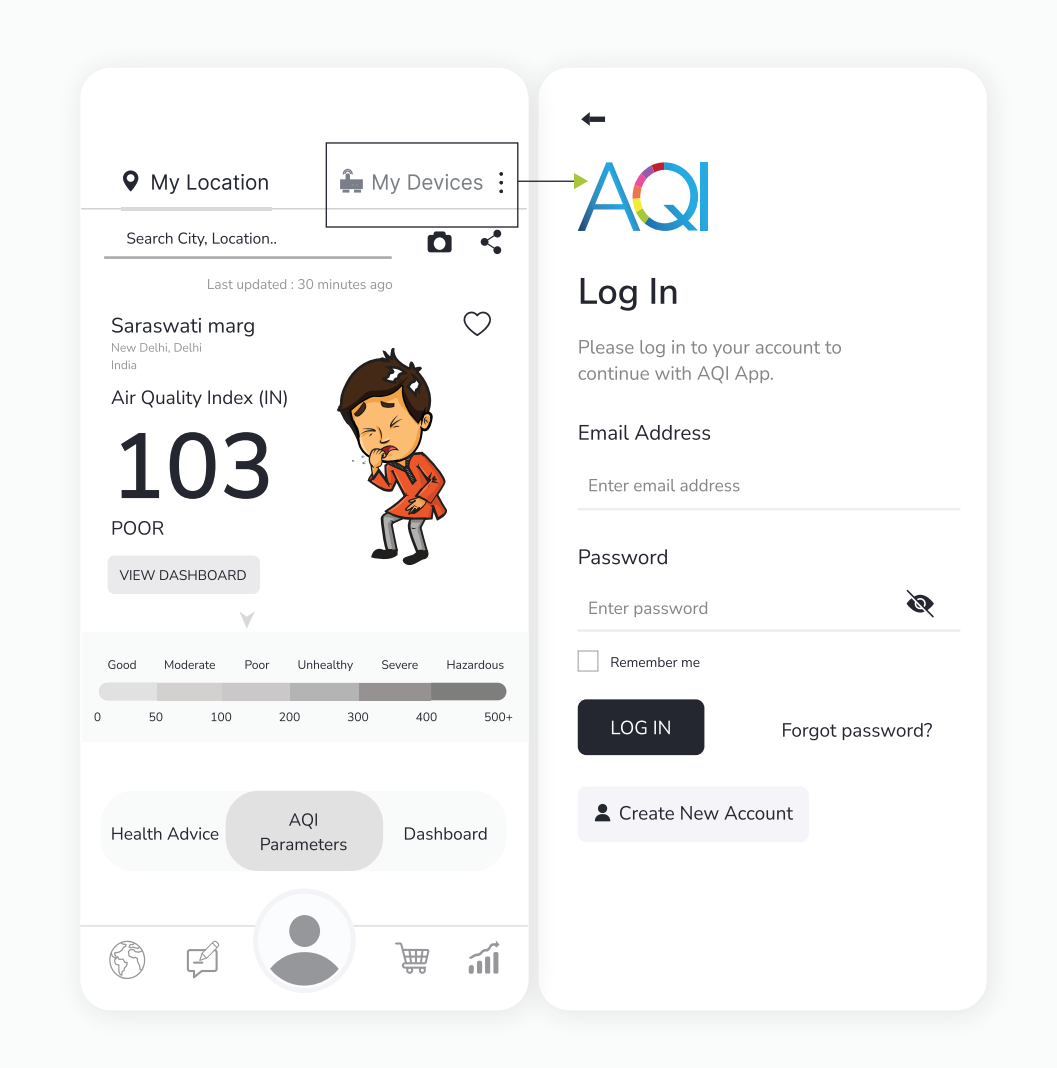

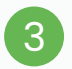

#### Once logged in, Go to "**My Devices**" and then click on the "**Add**" button.  $\frac{3}{2}$  UNCERCYCLUM, OUR MY DEVICES CITY

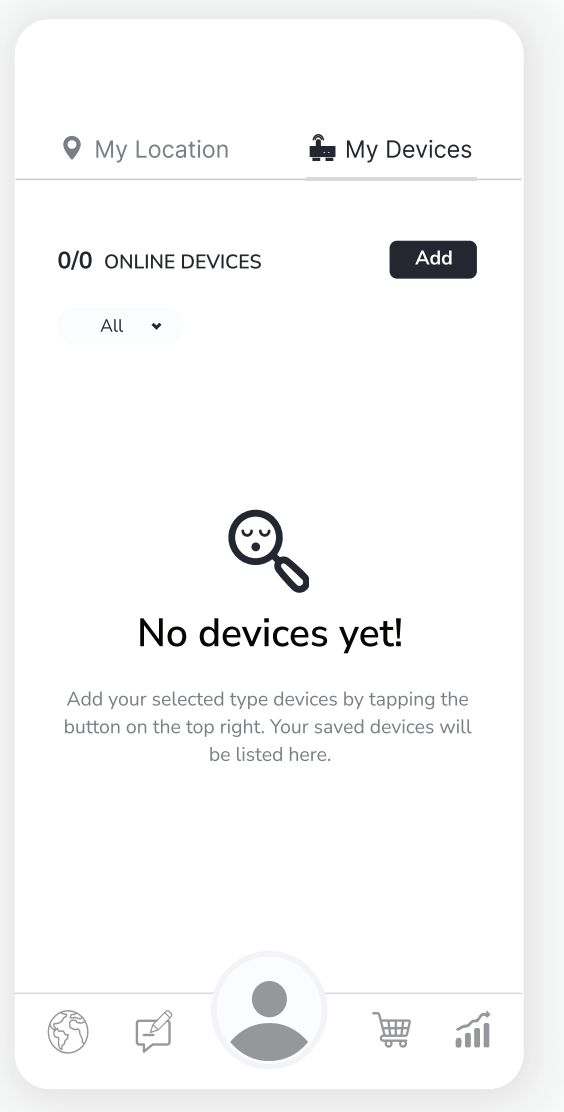

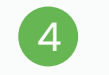

Then select "Ambient" under the 'Choose your Device' section.

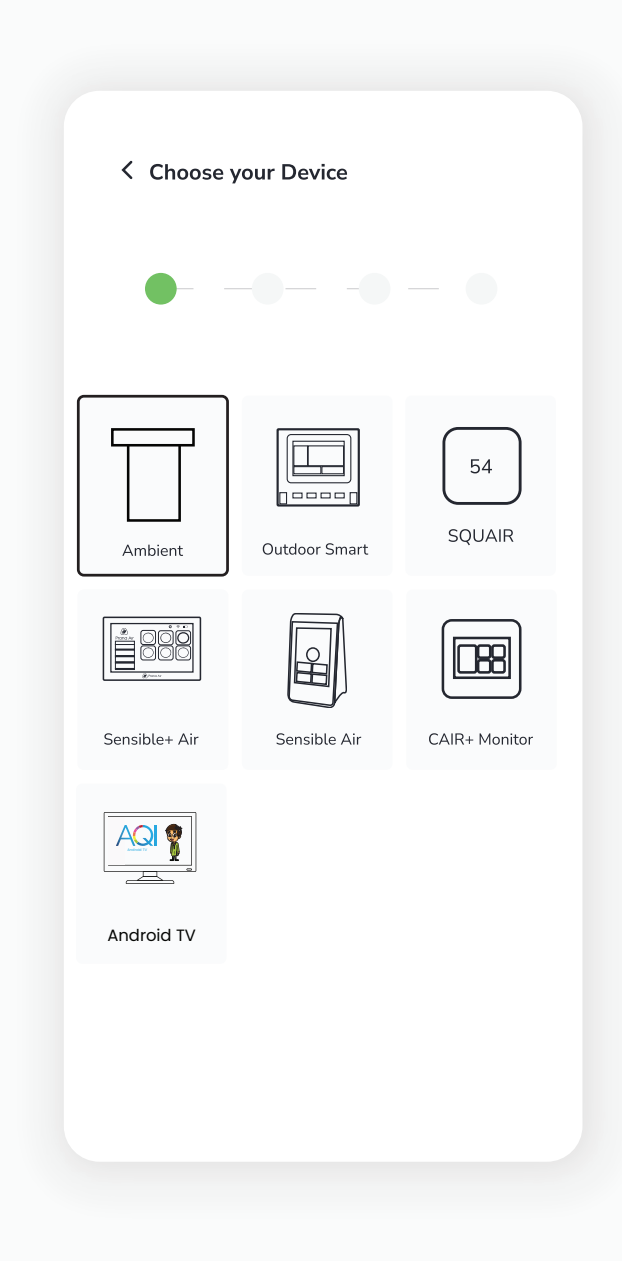

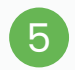

Scan the QR Code or manually enter<br>the device ID Then eligk "Next" the device ID. Then click "Next".

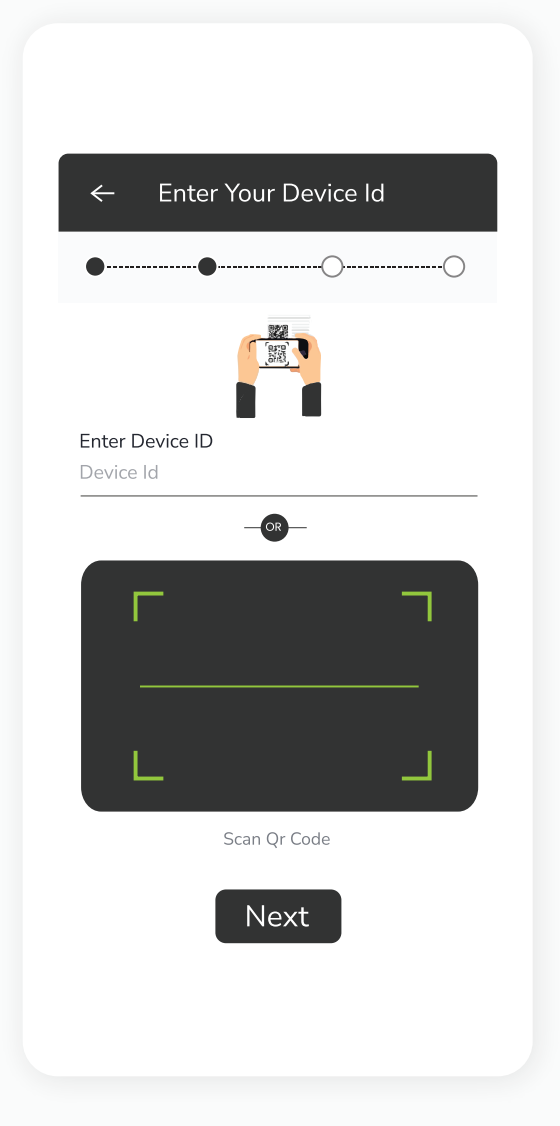

#### **NOTE :**

You can find the QR code/Device id pasted on side of the monitor.

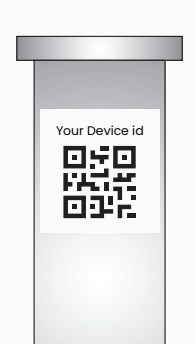

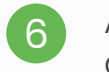

Add all the necessary details and then click on the "**Setup**" button.

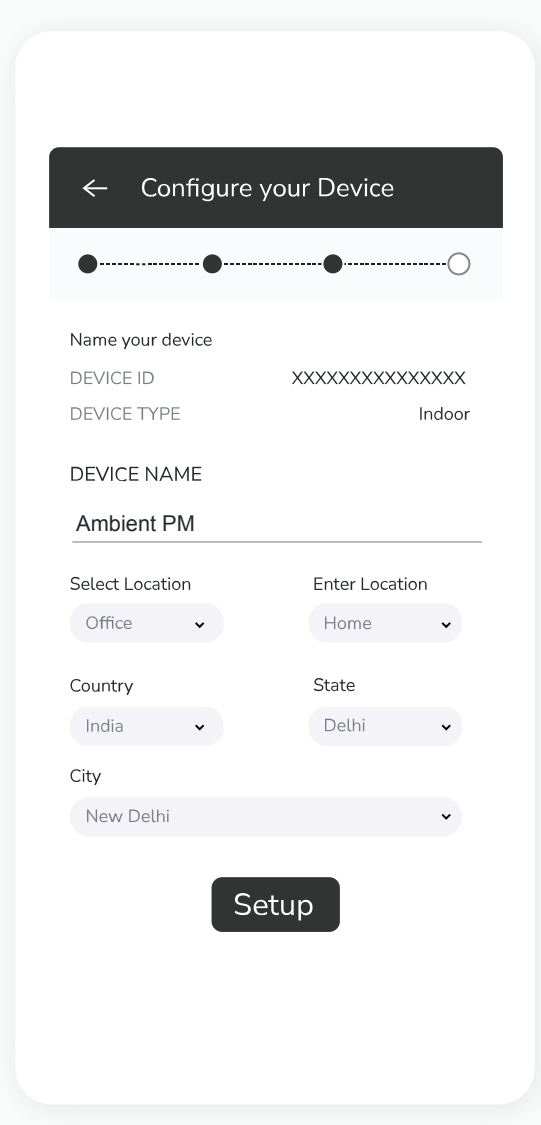

Your device is added successfully. You can<br>see your added device under the **"My Devices"** see your added device under the "**My Devices**" section of the AQI App. Check the device's online status after 5 minutes. If offline, verify the power source, and WiFi connection.

 $\overline{\phantom{a}}$ 

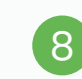

Click on your device card in "My Devices" to get a detailed view of the monitored data. Click on the "Edit button" to edit the details of the device.

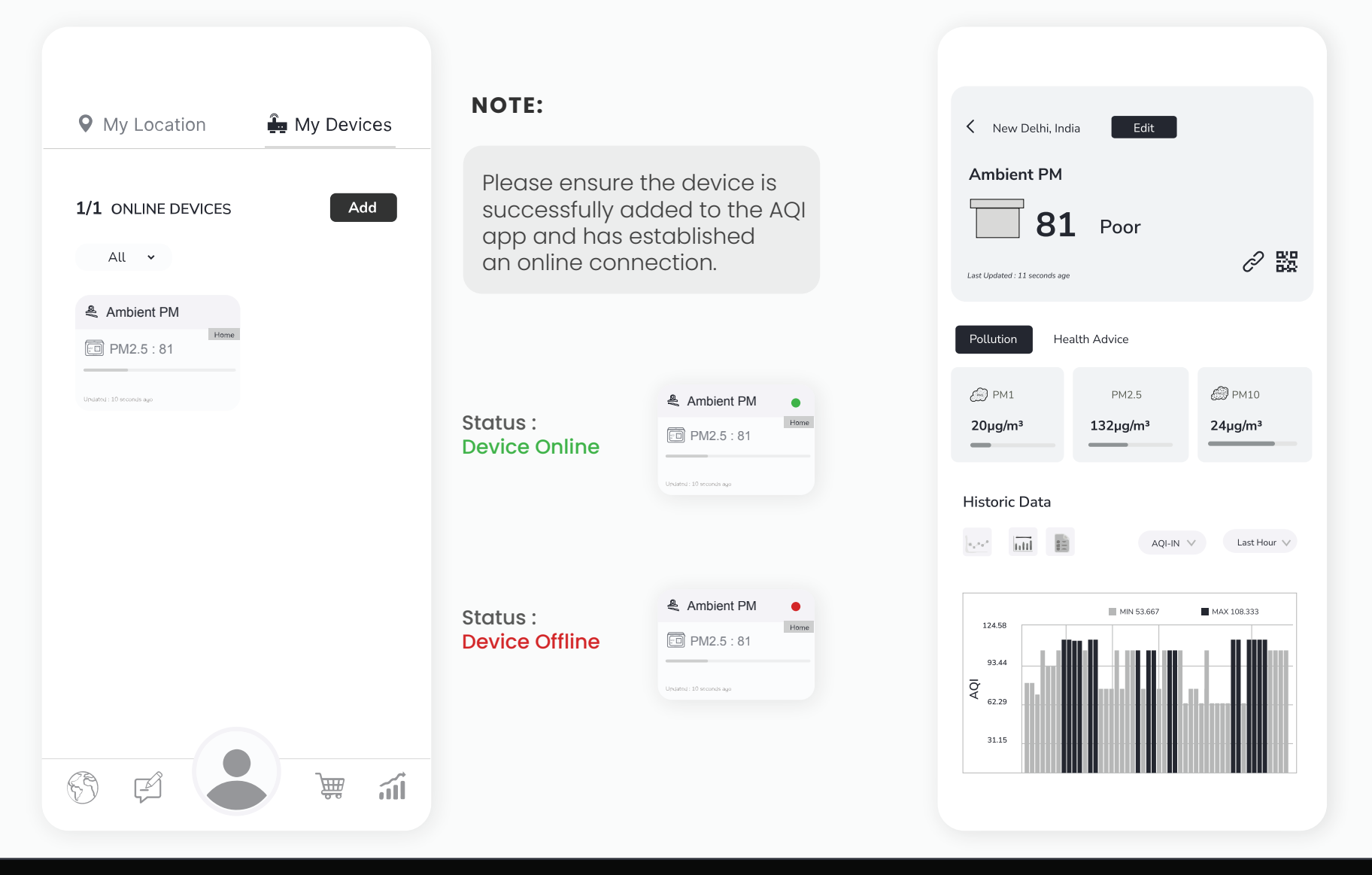

**NOTE :** The device will continue to display as online for 30 minutes even after going offline.

# **Installation Process**

The installation process assists the users to set up the device correctly, minimizing errors, and maximizing the effectiveness of the monitor.

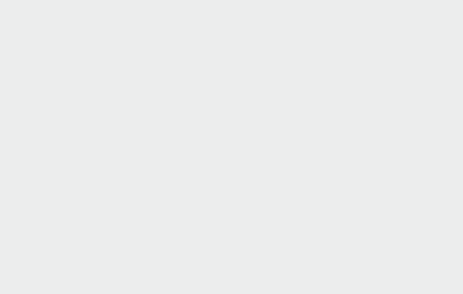

### **Wall Mounting**

You will find the slot for a aluminum<br>clamp at the back of the device.

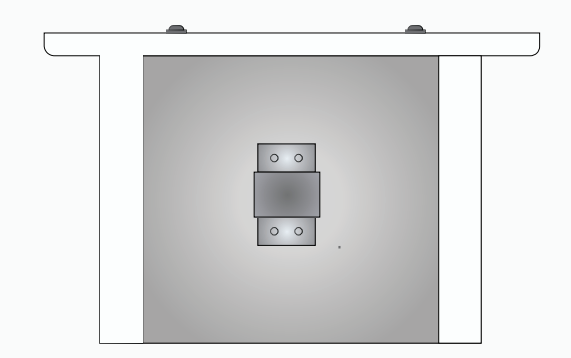

Rotate the monitor to face forward and and and and align and position the device securely and position the device securely position it in the box). 8 Rotate the monitor to face forward and<br>position it in the desired mounting location.

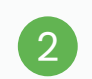

The clamp at the back of the device.<br>Insert the aluminum clamp into the given clamp into the given in the center aligned.

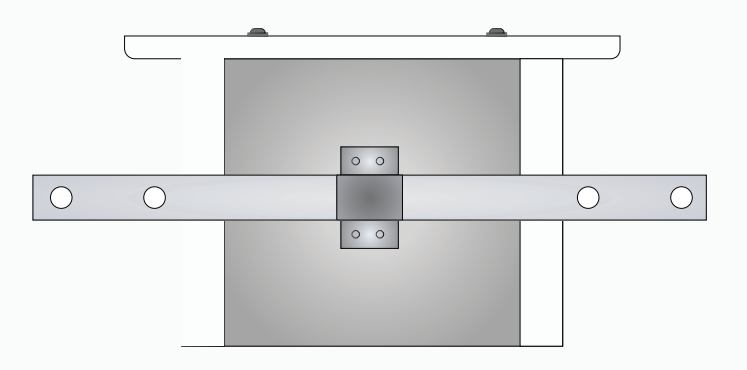

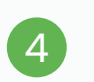

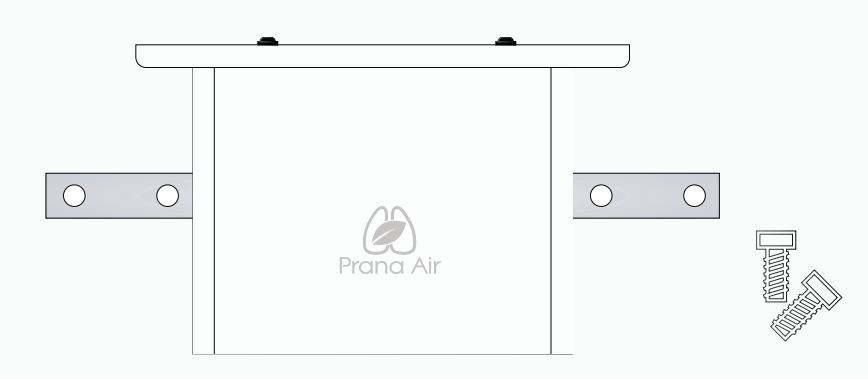

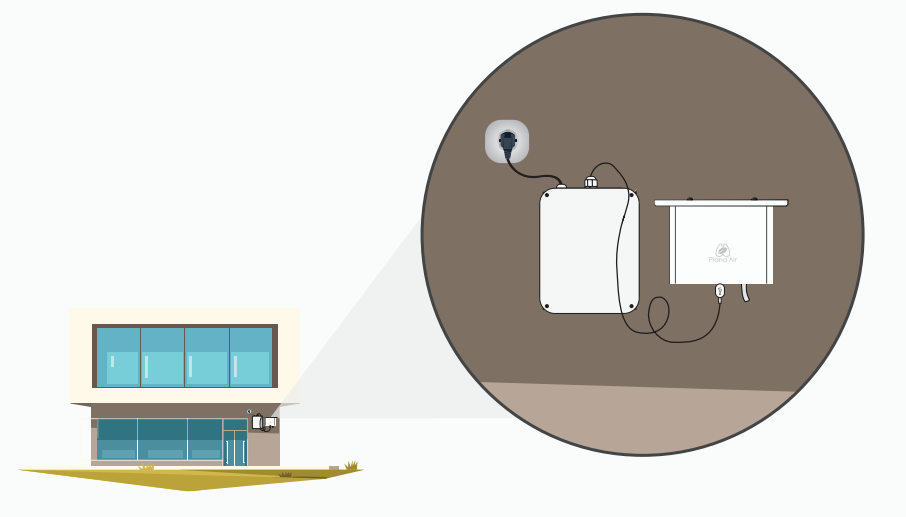

# **How to log in/ sign up?**

To provide access control, track monitored data, personalize the experience, and facilitate communication between users and the devices.

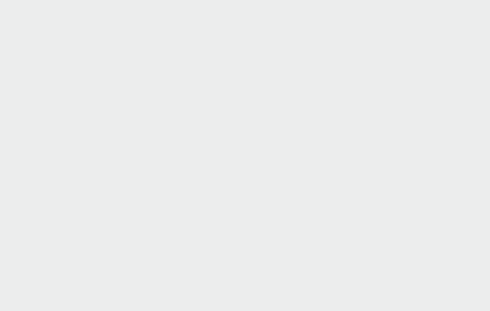

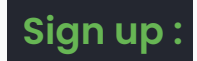

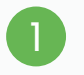

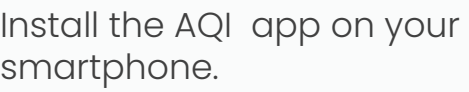

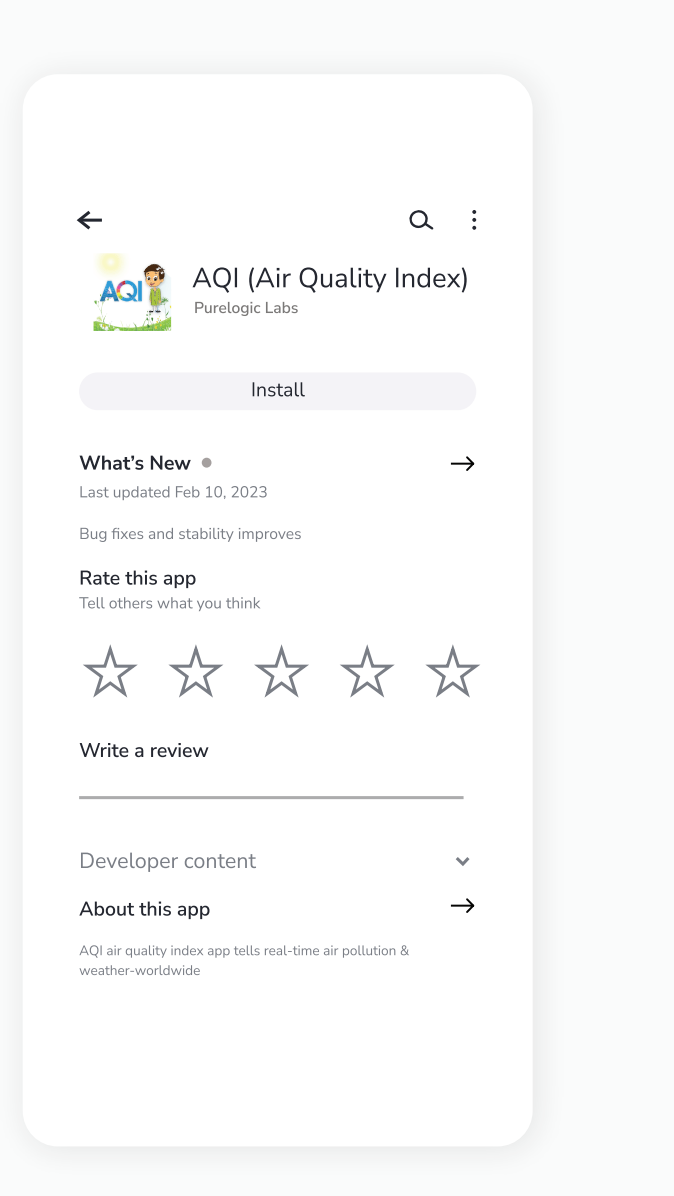

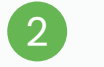

Open the app and click on "**My Devices**" from the top right corner of the screen.

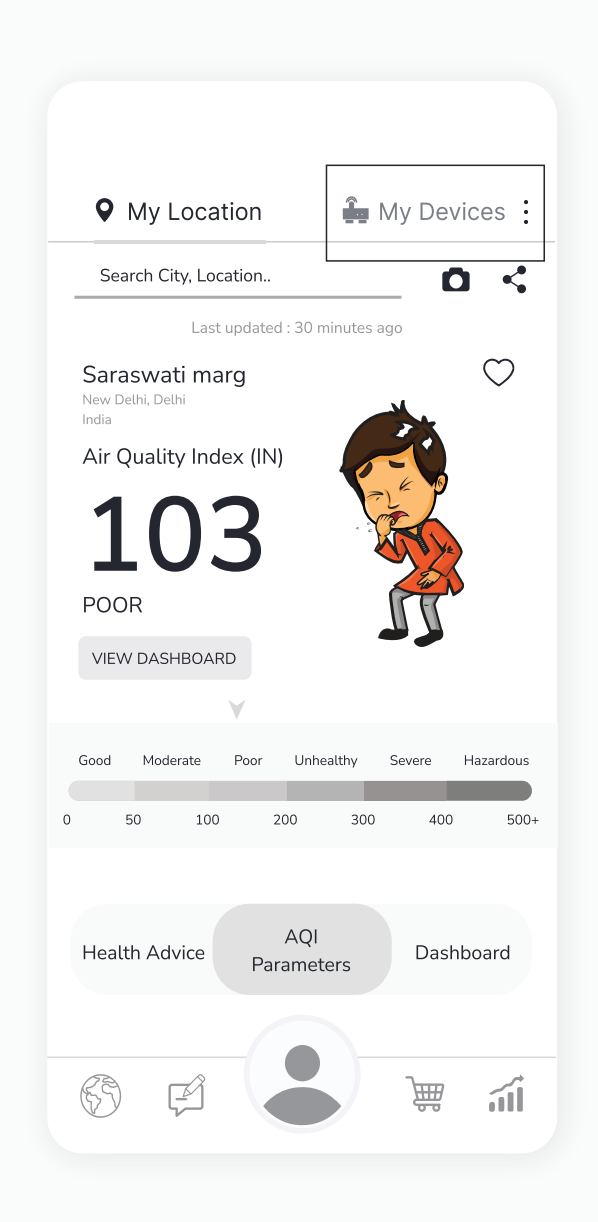

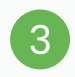

#### Click on the **"Create New Account"** button.

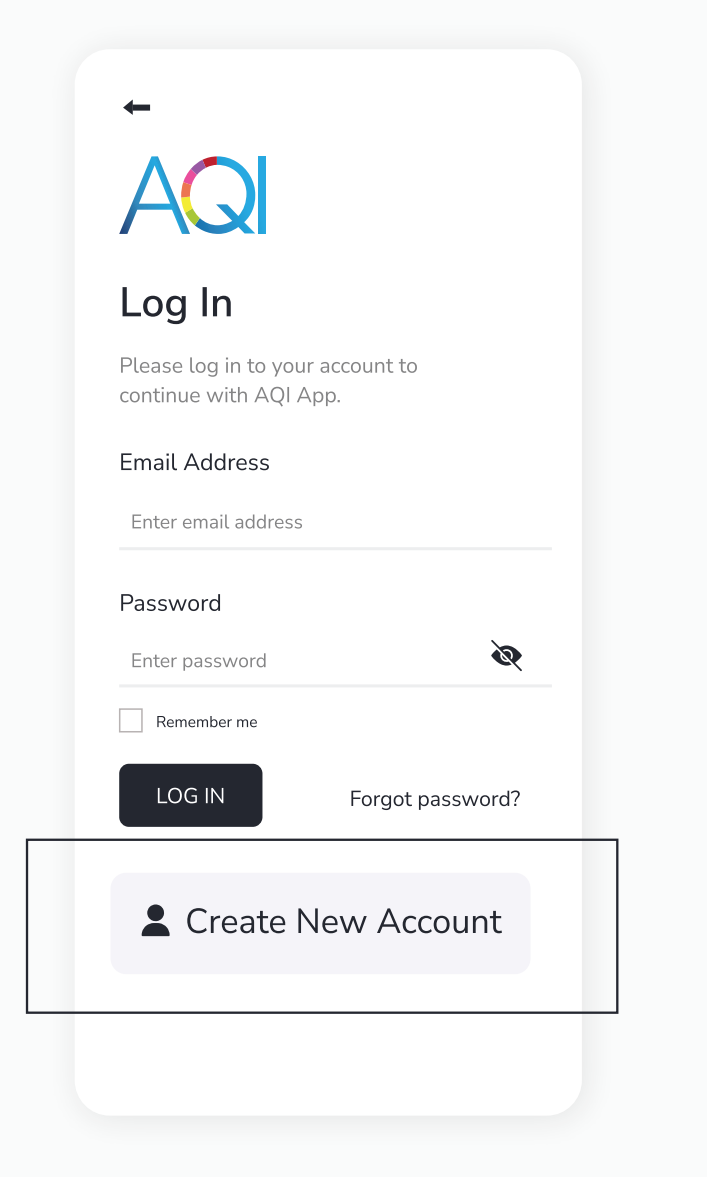

4

Add the necessary details. Click on the checkbox after reading all the terms and conditions and privacy policies. Then click on the "Sign Up" button.

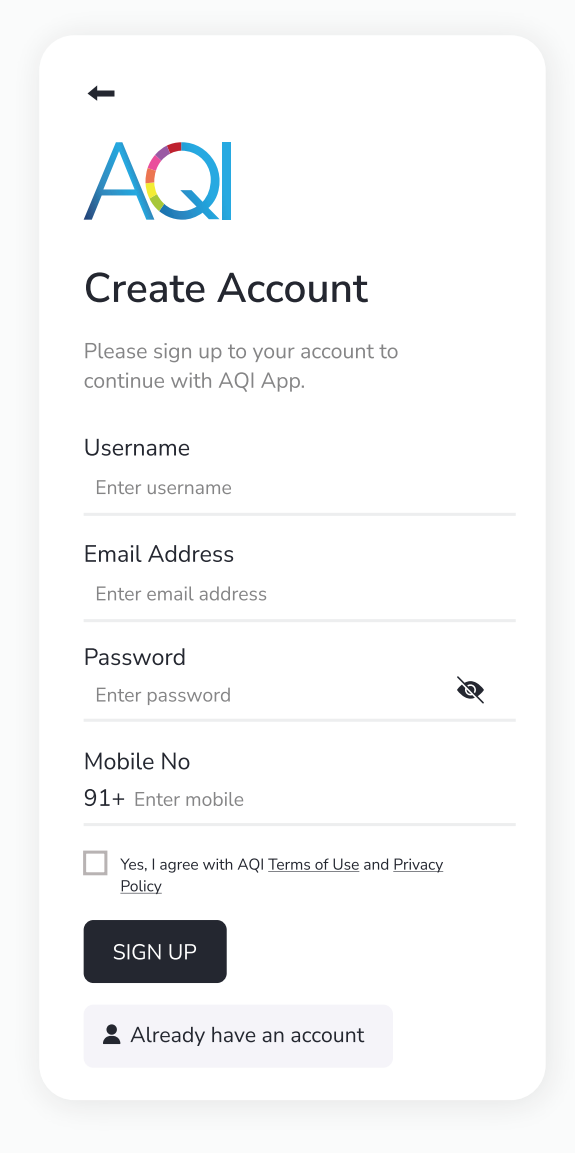

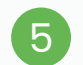

Your account is created. You will be redirected to 'My Devices' section where you can add different devices.

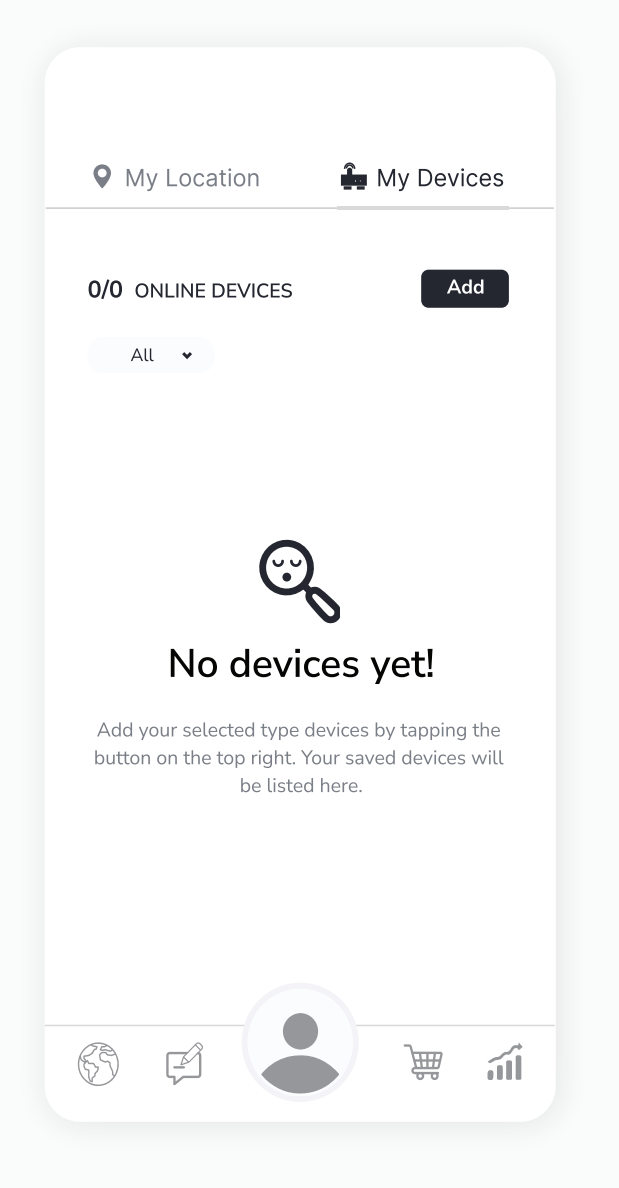

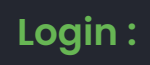

Open the app and click on "My Devices" from the top right corner of the screen.

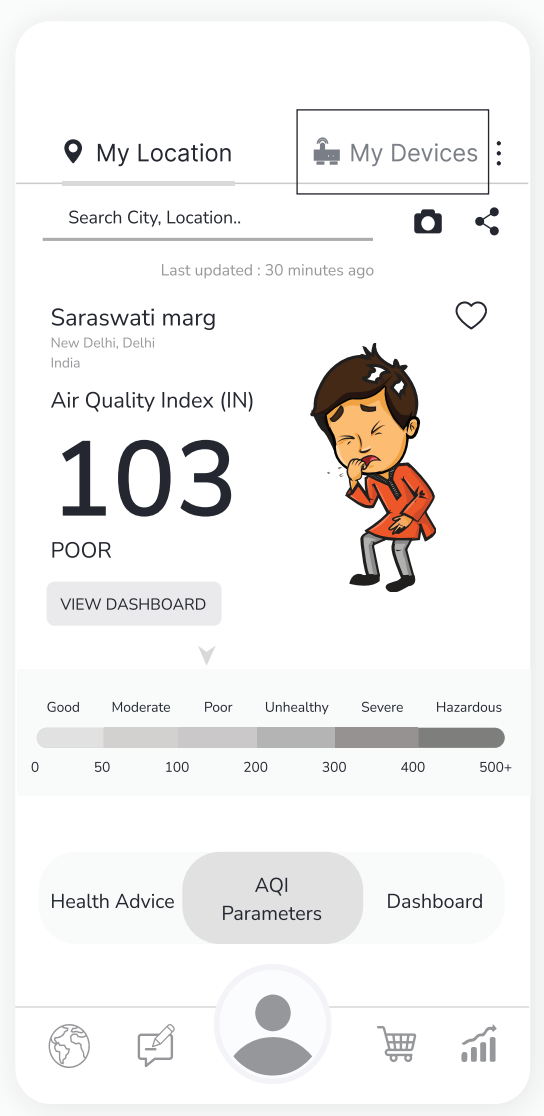

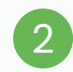

### Enter your credentials and then click on the "Log in" button.

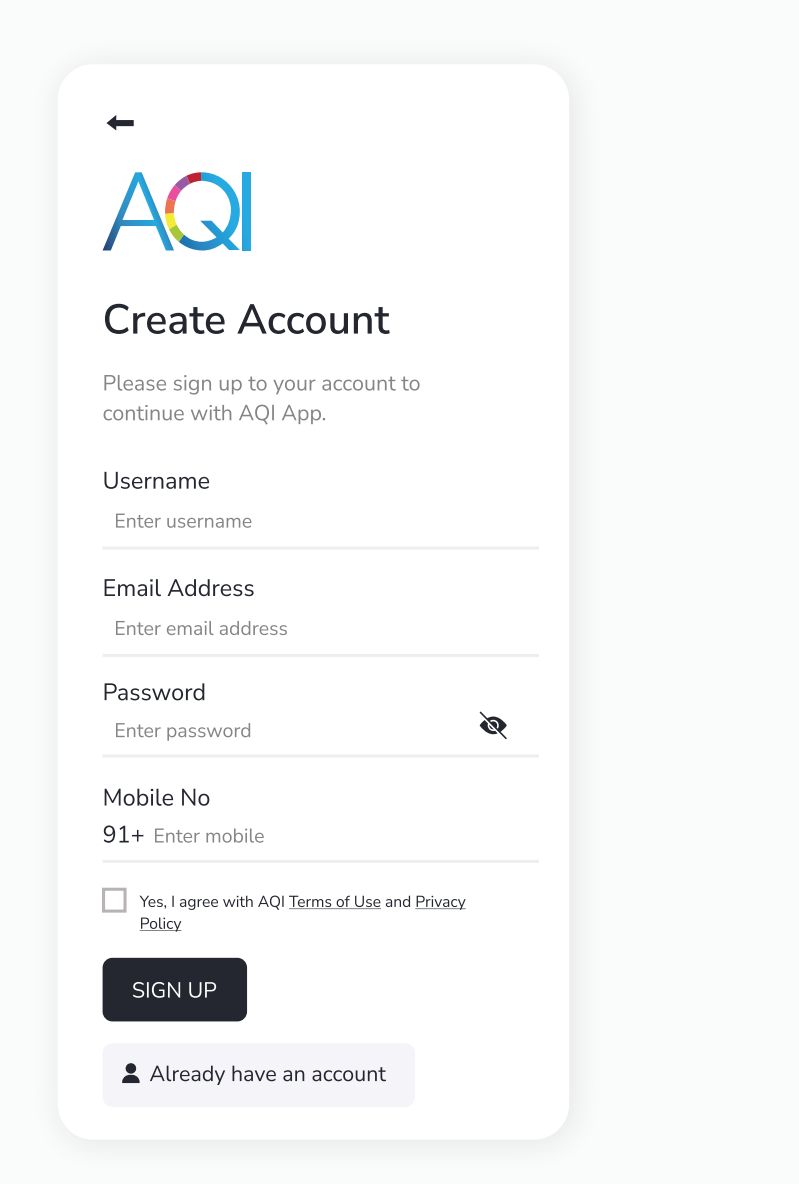

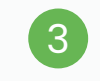

You have now successfully logged in to your account. You can easily add devices and check the data remotely 24\*7.

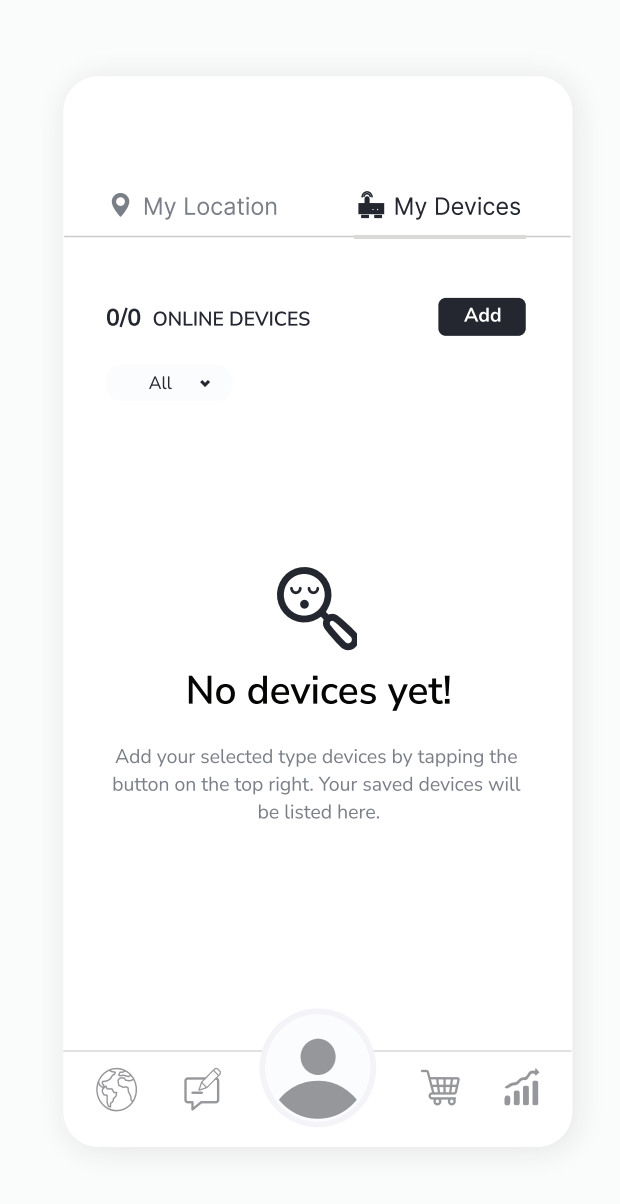

# **Safety Guide**

To ensure safe and proper usage of this product, please refer to the following safety guide before operating the device.

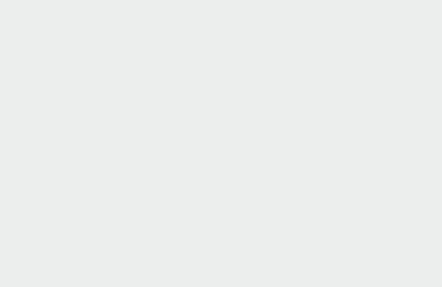

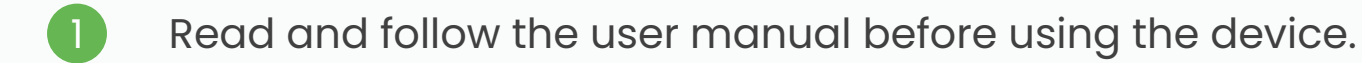

- 2 Avoid exposing the device to extremely high temperatures, and humidity.
- 3 To avoid damage, keep the device away from water and other liquids. It can damage the device.
- 4 Take appropriate precautions if you are aware of any potential hazards or risks related to the specific environment you are monitoring.
- 5 Preventive measures: If the gadget detects high levels of pollutants or other potentially hazardous substances, take precautionary measures such as opening windows or leaving the area.
- 6 When connecting to the wifi network and the AQI app, kindly read the instructions carefully.
- 7 It is important to only use Prana Air repair services to fix the device.
- 8 Accessories: The user has the option to use an alternative adapter (with the same power rating) and USB cable.

NOTE:

The user can opt for an alternative 5V/2.5A adapter.

# **Safety and maintenance**

The safety and maintenance section of this product manual provides important information on how to use and maintain the device in a safe and reliable manner.

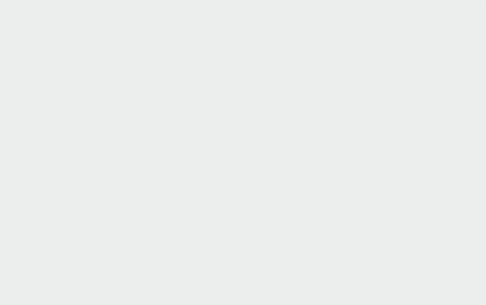

- Having a comprehensive understanding of the safety and maintenance instructions for the device can enable you to use the device more safely and efficiently, and help to extend its lifespan as much as possible.
- 2 Make sure to turn on the device properly.
- 3 The device is not waterproof. Please keep it and all the accessories dry.
- $\overline{4}$  If the air quality monitor is not functioning properly, do not attempt to repair it yourself.
- 5 Store the air quality monitor in a cool, dry place when not in use. This will help prevent damage to the device and extend its lifespan.
- 6 Do not drop, shake, or knock the device. Violent usage may damage the screen or the internal circuit.

# **Service Guidelines**

This section outlines the recommended maintenance procedures and service requirements for ensuring the optimal performance and longevity of the device.

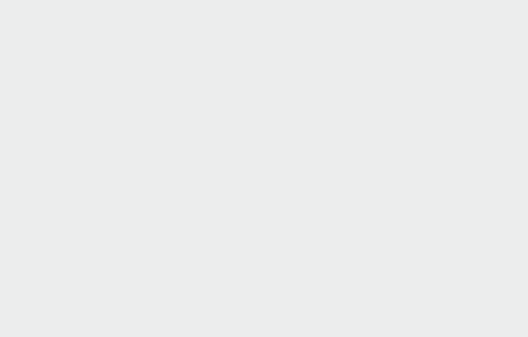

### **A. Warranty Terms**

The device comes with a 1-year warranty against manufacturing defects.

- 2 A valid proof of purchase is required to be eligible for repairs or replacements.
- 3 Warranty will be void in case of physical damage.

## **B. Sending and Retrieving the Device for Repair**

1 The customer must provide the necessary information, such as name, contact number, and fault description, to complete the repair work order.

 $\left( 2\right)$ If payment is made by cheque, the device can only be retrieved after the cheque has cleared.

### **C. Warranty Description**

The warranty covers only the device and its accessories under normal usage. No warranty will be provided if the device is damaged due to any of the following reasons:

1.1. Warranty period has expired.

- 1.2. No valid proof of purchase is provided, or the purchase date is beyond the warranty period.
- 1.3. The content on the valid proof of purchase is different from the actual product or has been altered.
- 1.4. The device is damaged due to improper usage or maintenance.
- 1.5. The device is damaged due to moisture, liquids, or falling, or has been repaired or disassembled by an unprofessional.
- 1.6. Damages due to force majeure.1.6. Damages due to force majeure.
- 1.7. Normal wear and tear of the device (such as outer cover, buttons, and screen).
- 2 Both national and international services can be availed only at Prana Air's office.
- 3 All replaced parts, components, and accessories during warranty services will be kept by the Prana Air service center.

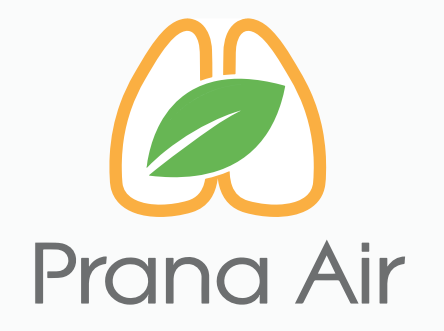

### **Visit us :**

www.pranaair.com